# **iabol Sync Integration**

iabol Sync is an integration tool that is available for local installation. This tool is designed to use the iabol Data API technology to upload orders into iabol. These orders are then staged for processing. This workflow will support either single piece processing or batch processing.

iabol Sync includes plug-ins for: address book import, Microsoft Outlook, flat file, XML and ODBC order import. This tool is ideal for customers that have a basic integration setup or would like the flexibility to update the import mapping and scheduling imports. This tool is easy to use and available for installation upon request or within the Manage Feature section within iabol.

The purpose of this document is to provide an instructional guide for the Flat File map type. This illustration will be similar for the other supported plug-ins.

# **Configuring the Flat File Map:**

The file flat plug-in is the most commonly used plug in. The flat file format supports both TXT and CVS formats.

After installing the tool, click on the iabol Sync shortcut on the desktop.

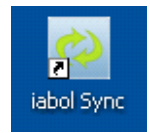

 Logon window will pop up, please provide the Username, Password and click on 'Login'. The credentials for this will be the same as the iabol login.

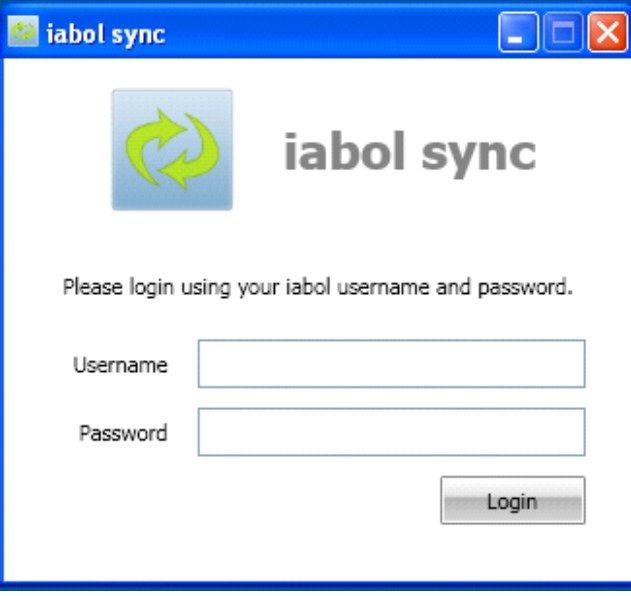

 The following screenshot displays the Homepage. This offers the available features within the iabol Sync tool and displays the recent activity. Since there currently is no map available, select 'Import Orders / Export Shipments'.

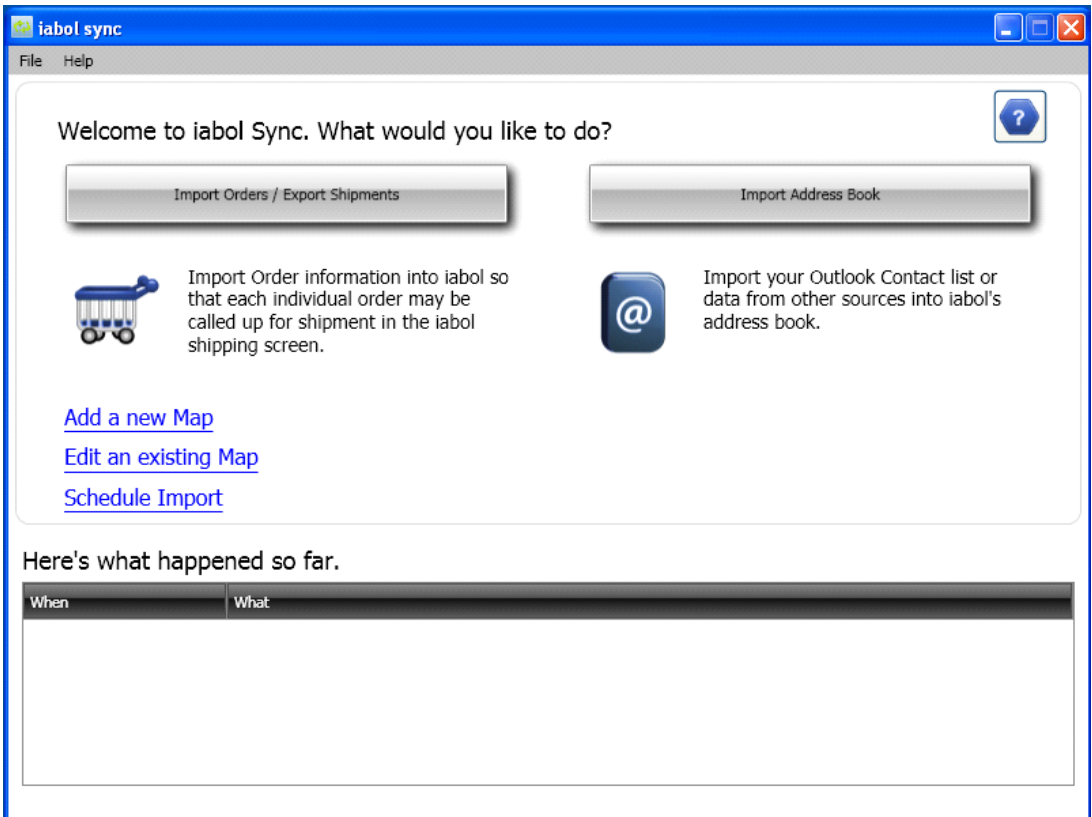

 A new window is popped up for the user to choose from the Map Types. There are pre-configured maps as well for Amazon and EBay but I will focus mainly on the Flat File in this User Guide.

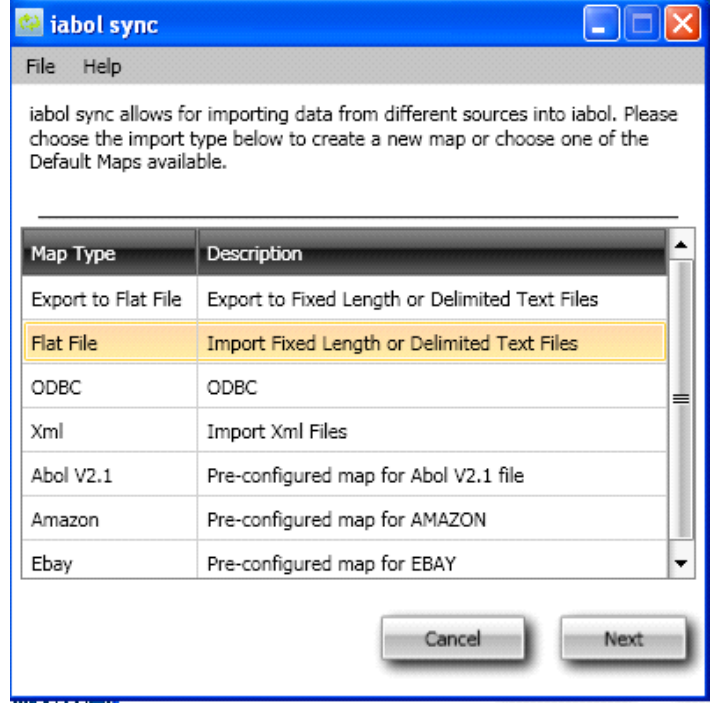

 After choosing the Flat File map type, click on 'Next' button. This step is dedicated to configuring the importing method.

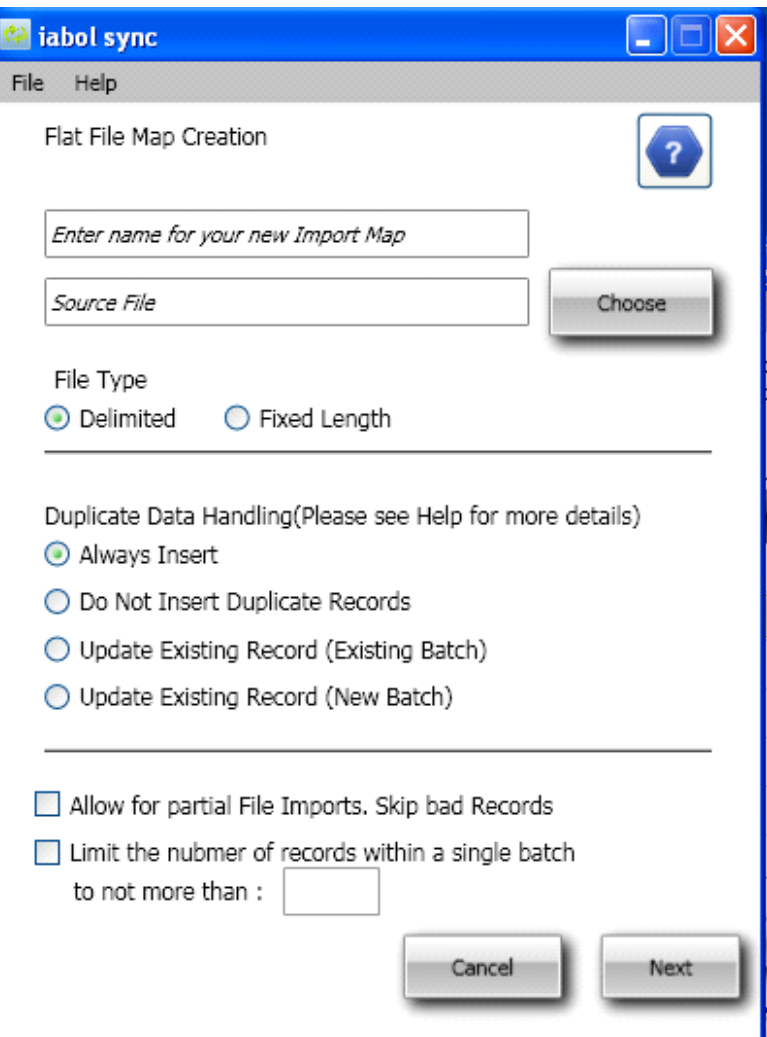

- Enter the name for the map. This will be the name that will be used to execute this import map.
- Browse to the file which will be used for the layout and the mapping for the shipment data.
- Select the type of file format for Delimited or Fixed Length formats.
- Select the type of duplicate handling that should be used:
	- *Always Insert* each order will be treated independently and will be uploaded into iabol
	- *Do Not Insert Duplicate Records* the reference number that is uploaded must be unique
	- *Update Existing Record (Existing Batch)* the previous order with the same reference number would be updated within the prior batch
- *Update Existing Record (New Batch)* the previous order with the same reference number would be updated and would be included within the new batch
- Exception Handling:
- Allow for partial File Imports this option is to allow the import to ignore any of the orders that may be poorly formatted and cause the import to fail. This allow for these orders to be handled on a one-off basis rather than requiring the error to be handled prior to import.
- Batch Limit this option is available for those shippers uploading a large data file and would like the file separated into smaller segments. This allow for smaller processing units and is suggested for customers using a laser printer. Example: Specify 50 records in a file. This will only allow 50 shipments per batch from the file. For example: if you have 200 records in the file, 4 batches of 50 shipments will be uploaded to the staging environment.
- Select 'Next' when completed.
- The next step is dedicated to specifying the data source layout. *Hint: Providing a header row in the file helps with the mapping of the fields.*

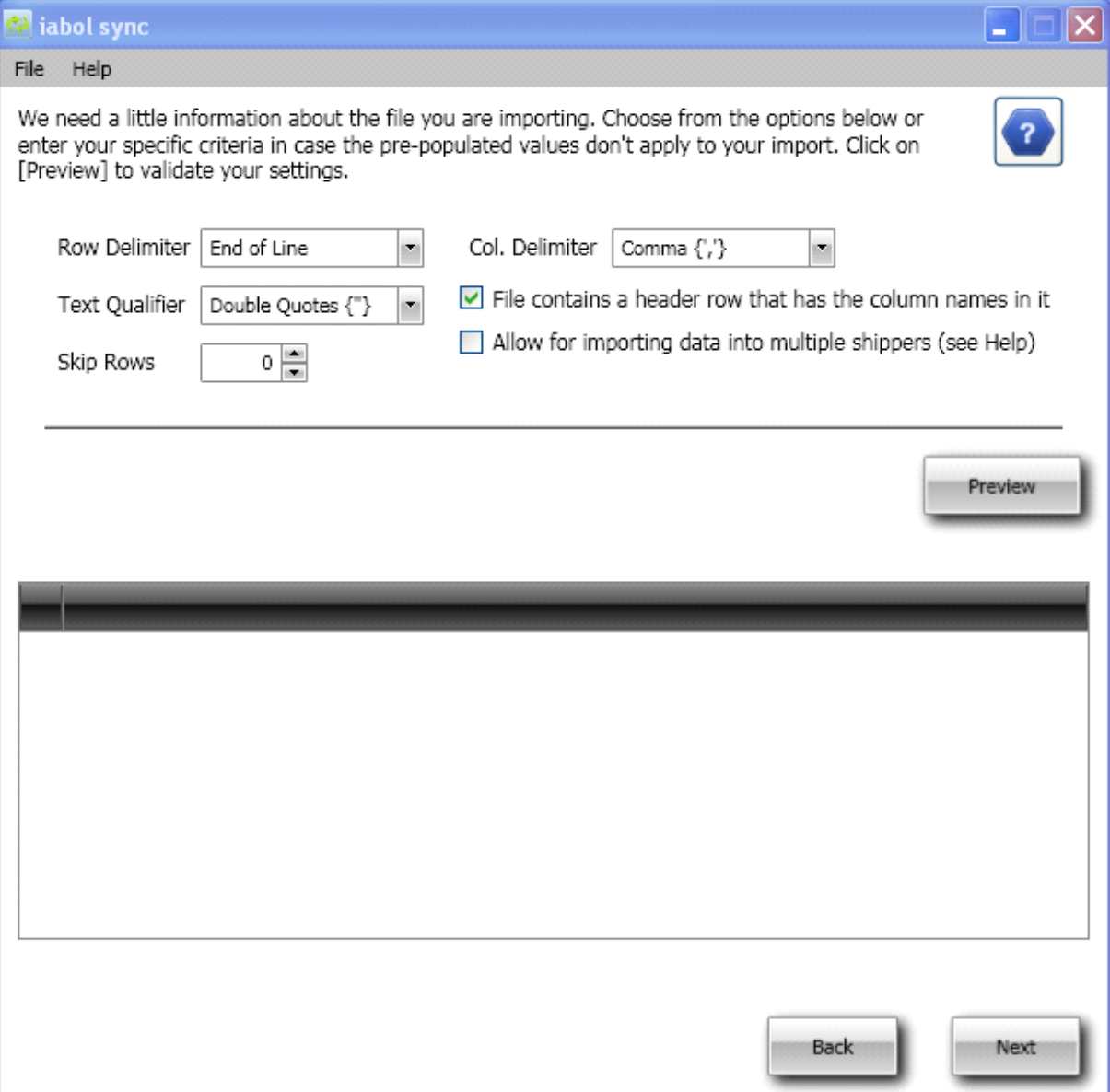

Always click on 'Preview' to validate your settings. Click on 'Next'.

 The next step is dedicated to mapping the fields in the import file to the fields available within iabol for processing.

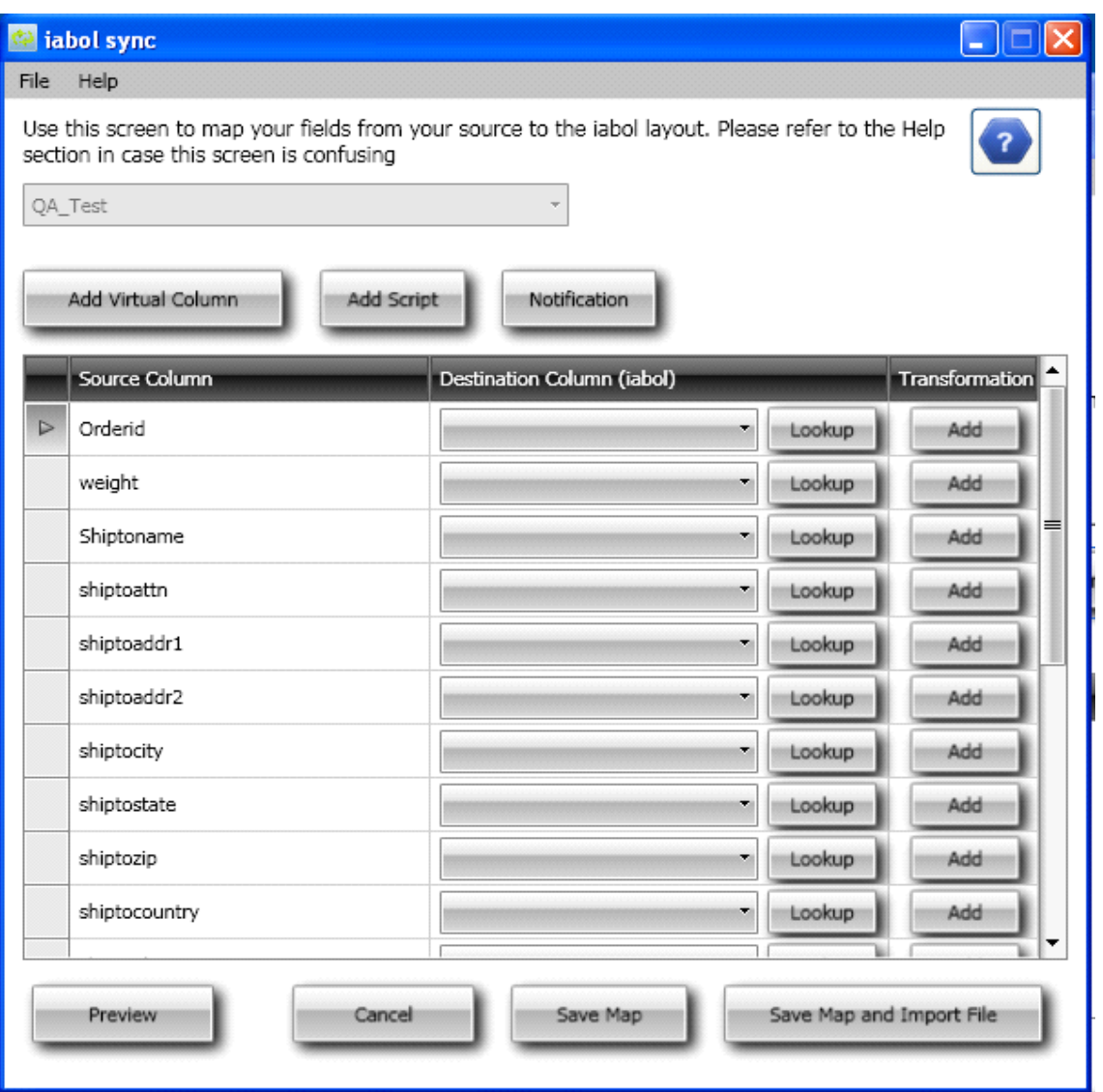

### **Mapping Features:**

- *Source Column* is the corresponding column header from the source file.
- *Destination Column* the iabol field that this value will be mapped to.
- *Lookup* the list of available iabol fields to map the data to. The list is provided below. As you will see, the available lists are grouped into categories for ease, identify the field and use. The remaining fields are general shipment fields that can be mapped to.

Please choose your destination column from the list below. Double click<br>on the column you want to select to get back to the previous screen. ⊿ Order ▶ ShipFromAddress  $\blacktriangleright$  ShipToAddress  $\blacktriangleright$  Multipiece  $\ensuremath{\mathbb{P}}$  – Line<br>Item  $\blacktriangleright$  LabelStrings AccountNbr CustManifestNbr TrailerNbr ReferenceNbr ShipDate Weight ShipRef1 ShipRef2 ShipRef3 ShipRef4 ShipRef5 ShipRef6

 *Transformation* – provides the ability to updates the source data when the specified value matches the source value. This provides an easy way to manage system differences or providing mass updates. Example: needing to translate an internal service name (Ground) to the iabol service name (UPS Ground – 4008).

# **Other Features:**

- *Add Virtual Columns*: Adds a virtual column to the file to store a value which will be static instead of making a new map for each file layout. Example: all of your products are manufactured in the United States, so you can default your country of manufacture field to US.
- *Add Script*: Allows for C# scripting manipulating data across all fields. This is especially helpful when trying to define routing logic for a variety of conditions. Example below:

If the weight is less than 1lbs ship it via Service 1 If the weight is above 3lbs and the Package ID starts with "AB" then ship via Service 2 If the weight is above 3lbs and the insurance amount is >\$500 then ship via Service 3 Otherwise ship via Service 4

Resource for scripting support: [http://msdn.microsoft.com/en](http://msdn.microsoft.com/en-us/library/618ayhy6%28VS.80%29.aspx)[us/library/618ayhy6%28VS.80%29.aspx.](http://msdn.microsoft.com/en-us/library/618ayhy6%28VS.80%29.aspx)

*Notification*: Allow for generating email notification for a successful upload or errors.

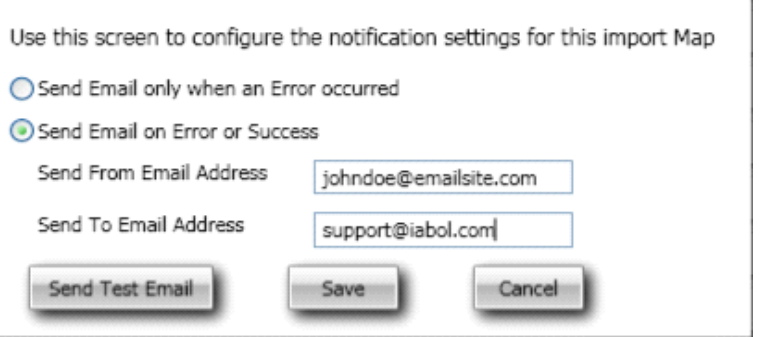

Next step would be to either 'Save Map' or 'Save Map and Import'.

If the end user clicked on 'Save and Import File' they will either see a success message or error.

#### **Success**

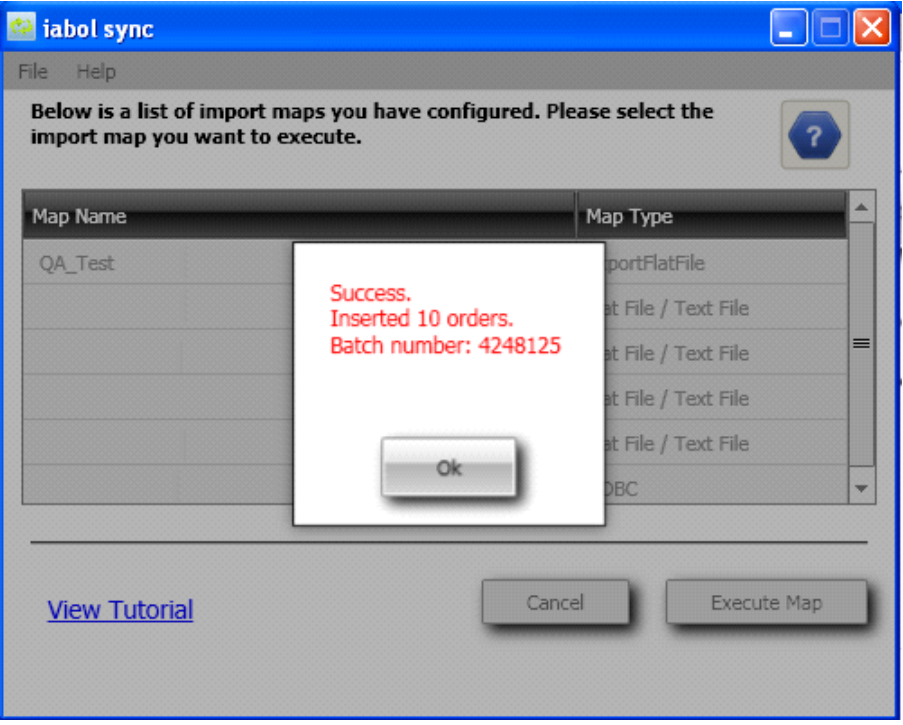

### **Error**

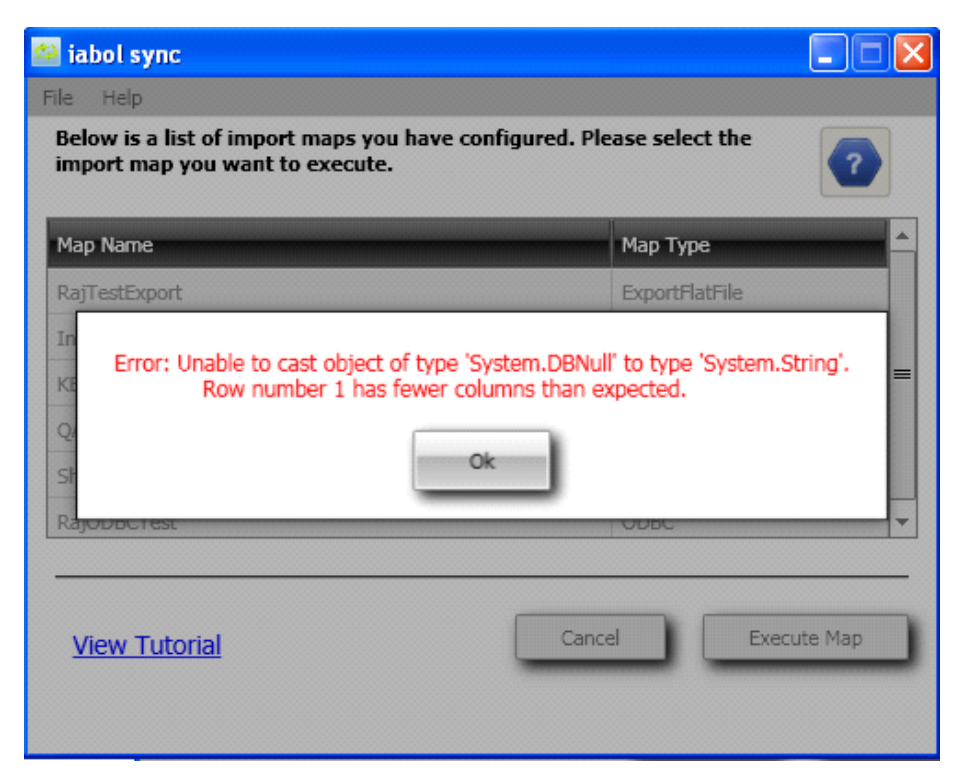

• If the end user clicked on 'Save Map' then the end user is directed to the home page, where they will see the map was created.

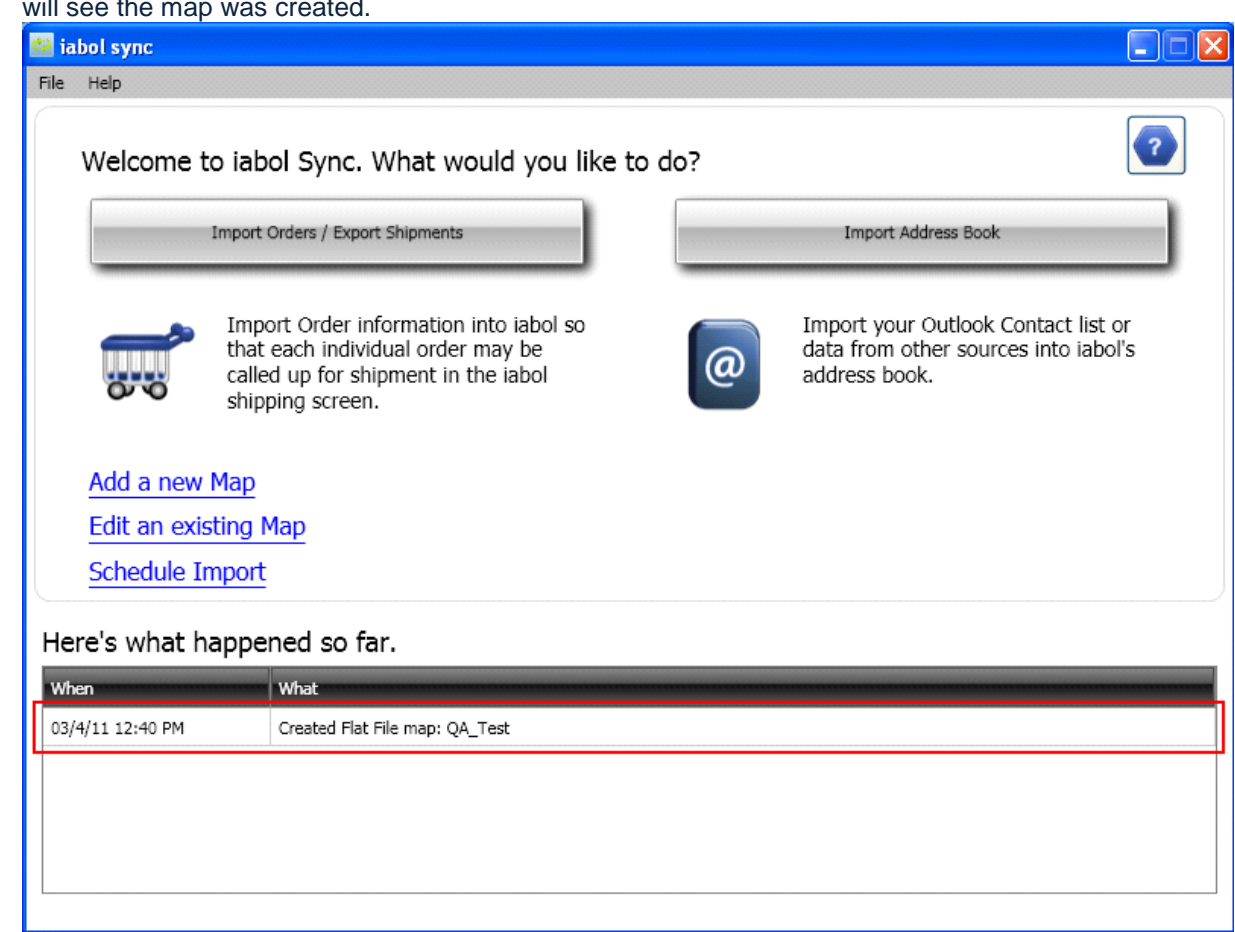

#### The directory structure for the Flat File maps: WIN7 / VISTA : C:\ProgramData\ACSI\Maps\FlatFile WINDOWS XP : C:\Documents and Settings\All Users\Application Data\ACSI\Maps\FlatFile *\*Make sure the 'Show hidden files and folders is checked.*

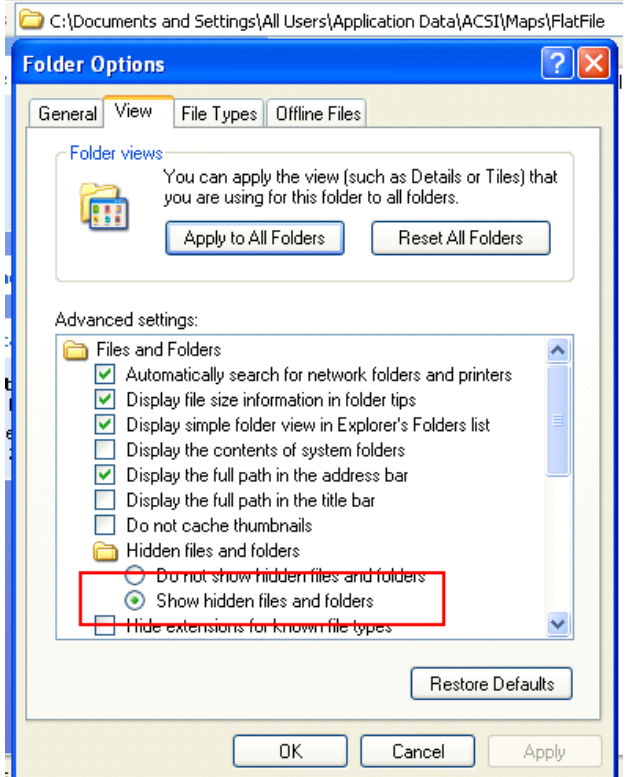

Troubleshooting Steps.

There are log files written to the directory of the installation. For example: C:\Documents and Settings\All Users\Application Data\ACSI\Logs

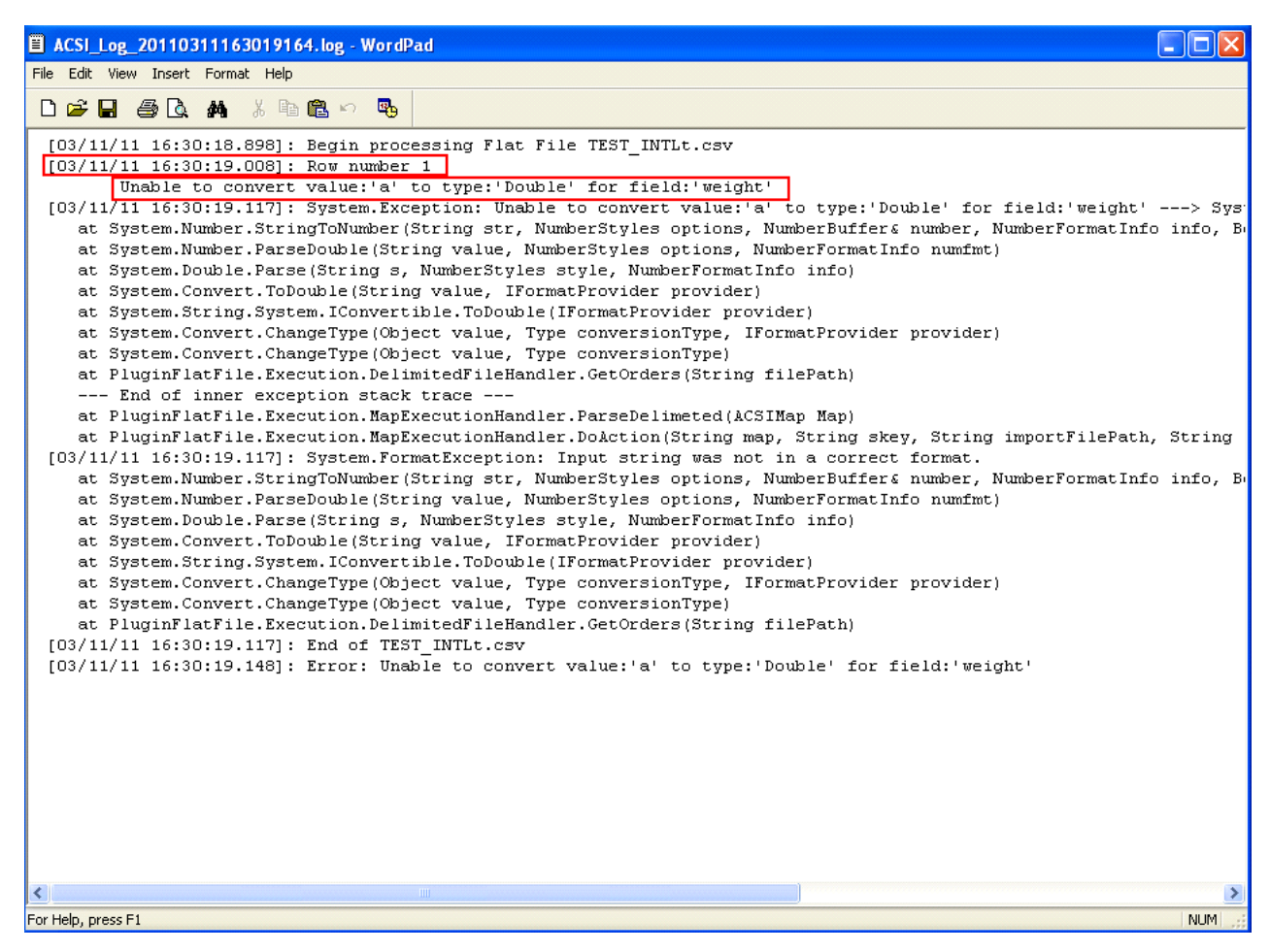

The email notification setting will automatically send an email if there is a success or failure when the file uploads.

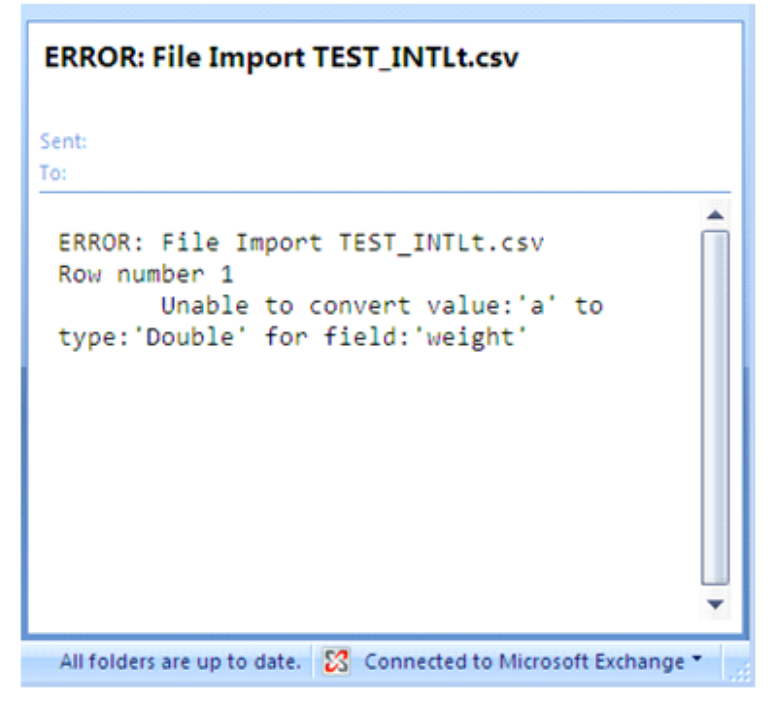

Email Notification Feature. Click on File – Manage Notification Settings.

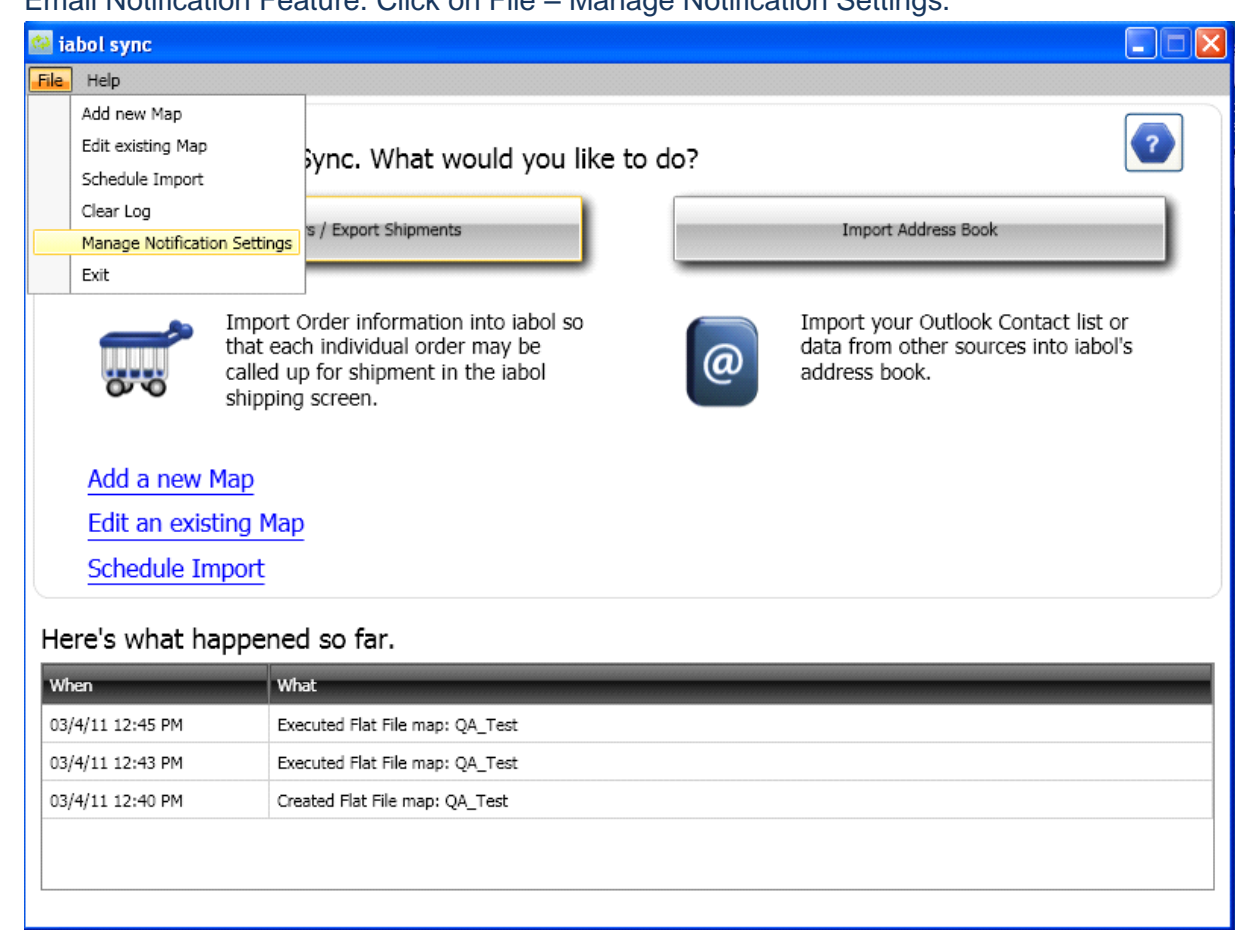

• There are 2 settings for email notification

◯ Send Email only when an Error occurred

Send Email on Error or Success

End user is required to set up the email SMTP Server information and email address.

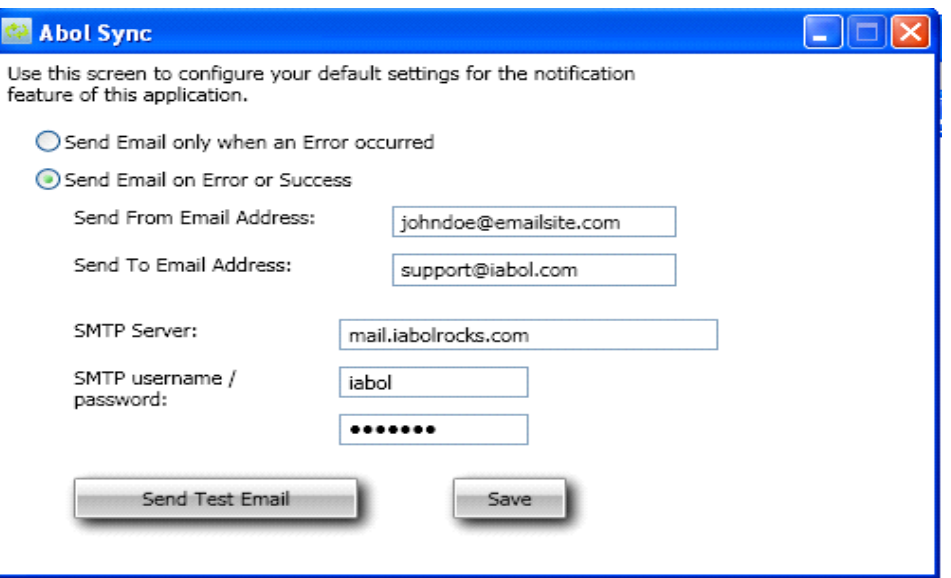

The notification is also available at the mapping window as well.

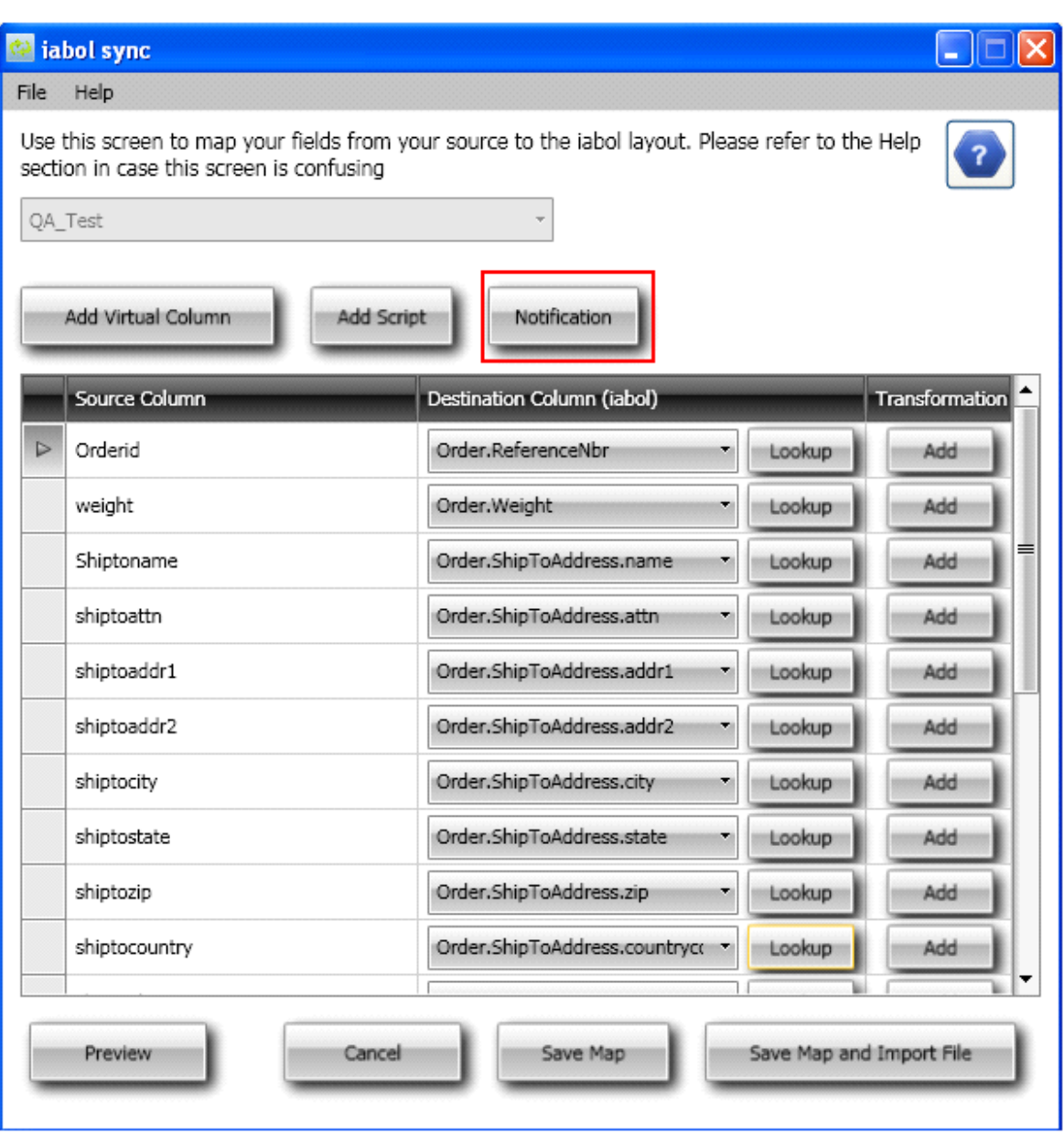

The email notification can be setup here as well.

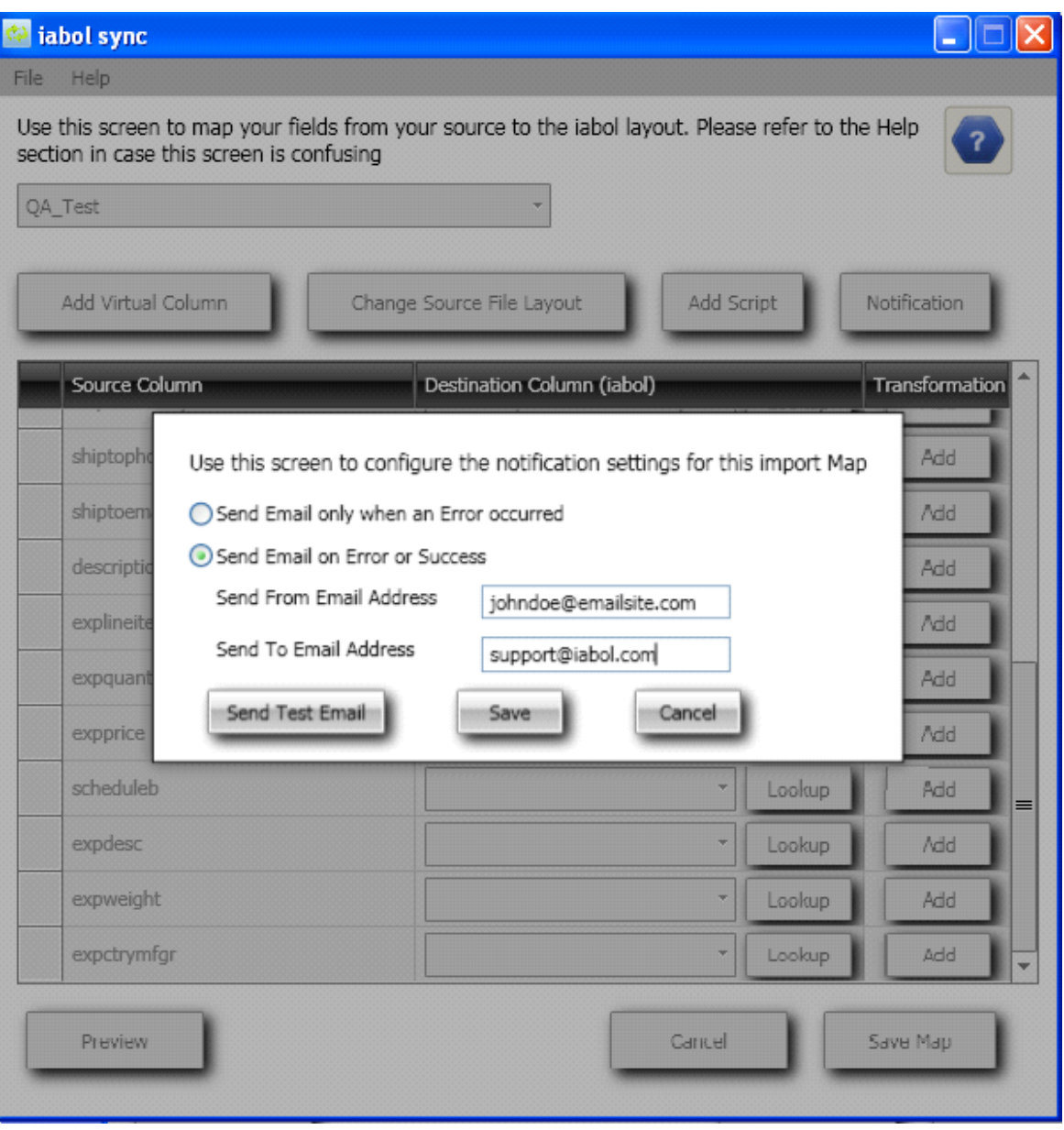